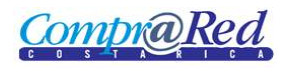

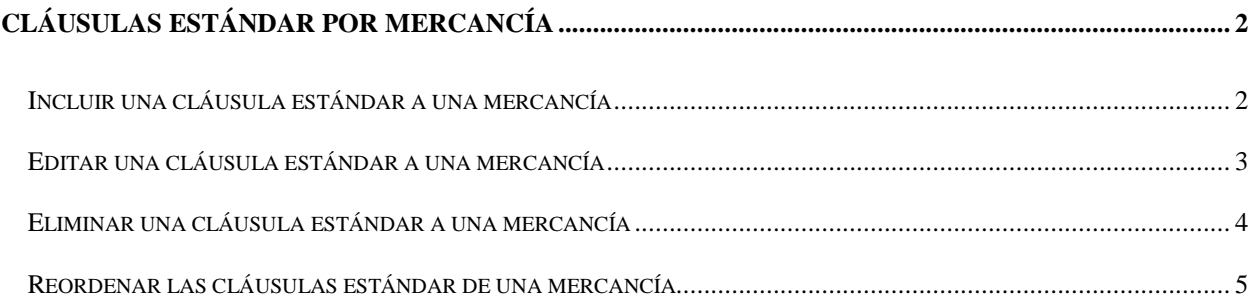

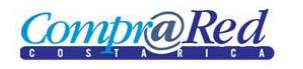

# <span id="page-1-0"></span>**Cláusulas Estándar por Mercancía**

### <span id="page-1-1"></span>**Incluir una cláusula estándar a una mercancía**

Para incluir una cláusula estándar a una mercancía se deben seguir los siguientes pasos:

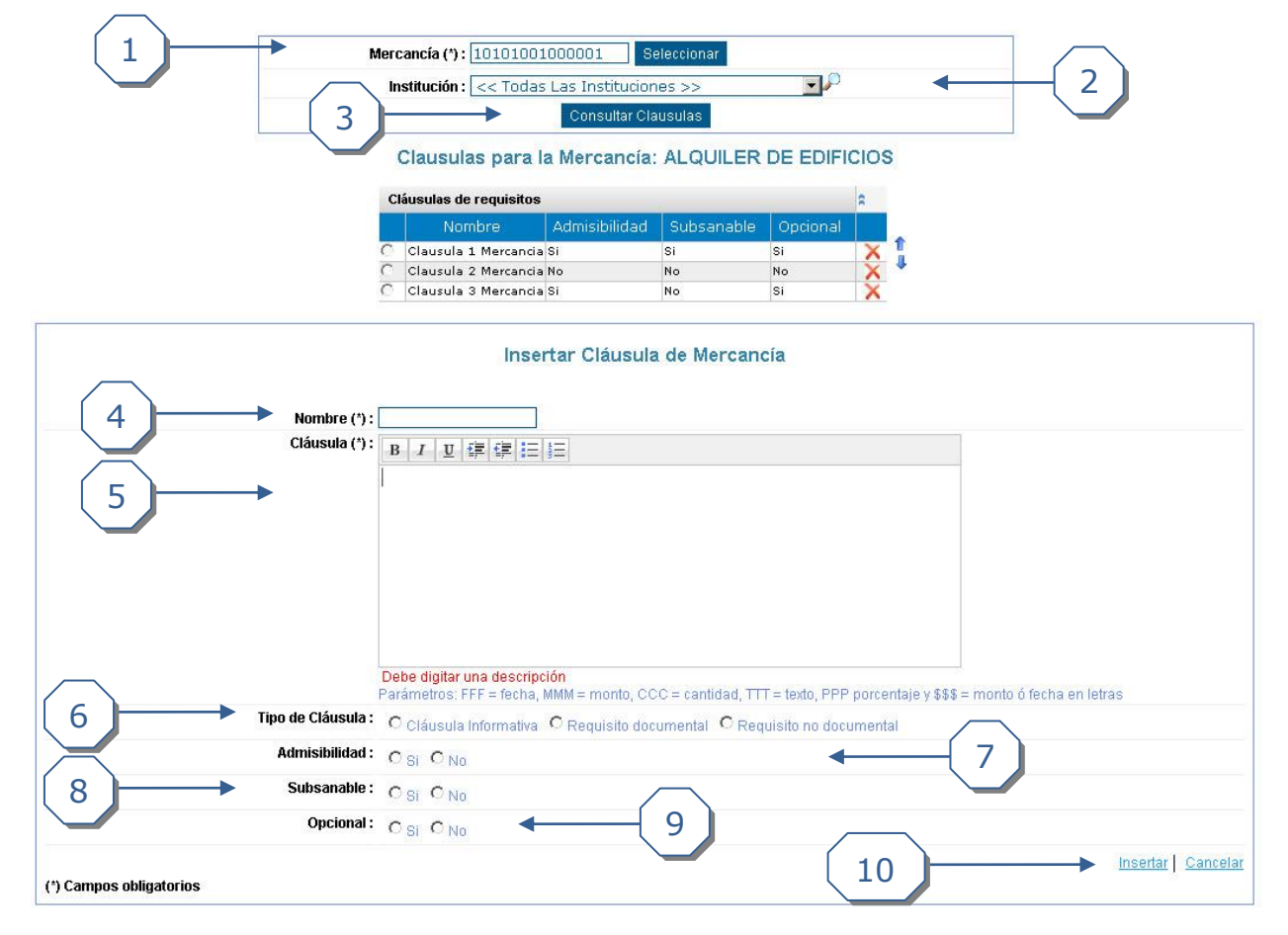

- 1. Se debe digitar o seleccionar (del menú de seleccionar ubicado a la par) una mercancía.
- 2. De querer asociar la cláusula a una institución en específico se debe seleccionar la institución. Si se deja el texto en "<< Todas las instituciones >>" la cláusula aplicará a todas las instituciones.
- 3. Dar clic en *Consultar Cláusulas* para ver las cláusulas para esa mercancía e institución.
- 4. Digitar un *Nombre* para la cláusula.
- 5. Digitar una *Descripción* para la cláusula.
- 6. Escoger el *Tipo de Cláusula*.
- 7. Definir si la cláusula es *Admisible* o no.
- 8. Definir si la cláusula es *Subsanable* o no.
- 9. Definir si la cláusula es *Opcional* o no.
- 10.Se debe dar clic en *Insertar* para finalizar la inserción.

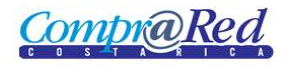

### <span id="page-2-0"></span>**Editar una cláusula estándar a una mercancía**

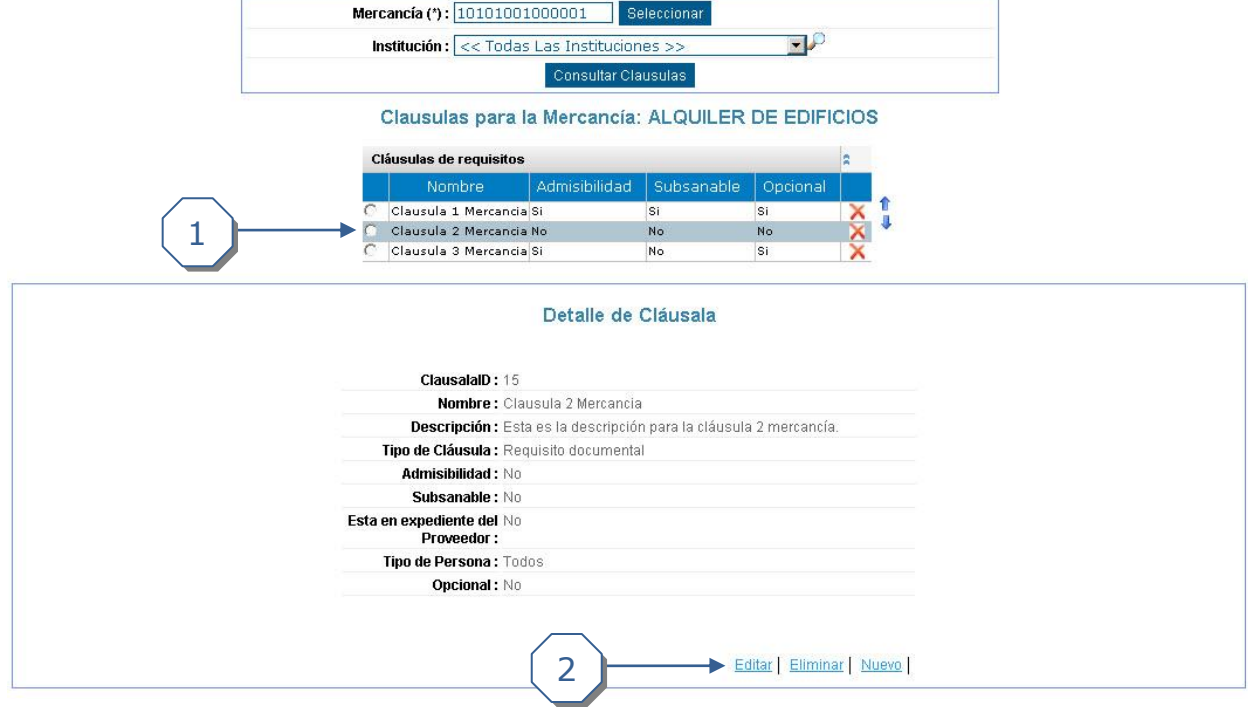

Para editar una cláusula estándar a una mercancía se deben seguir los siguientes pasos:

- 1. En la primera columna de la tabla principal donde se muestran todas las cláusulas estándar de mercancía, se debe dar clic sobre la fila de la cláusula estándar de una mercancía que se desee editar.
- 2. Cuando se muestre la pantalla de visualización se debe dar clic en el link *Editar*.

Una vez en la pantalla de Editar se deben seguir los siguientes pasos:

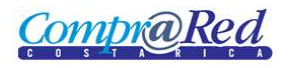

# Manual de Edición de Cláusulas por Mercancía

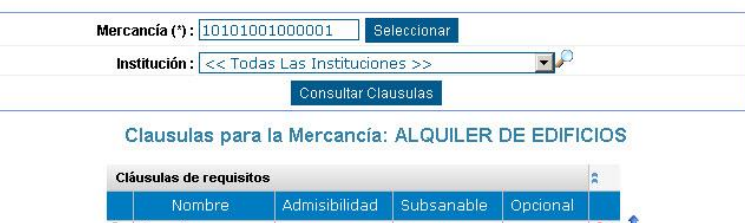

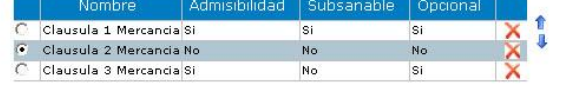

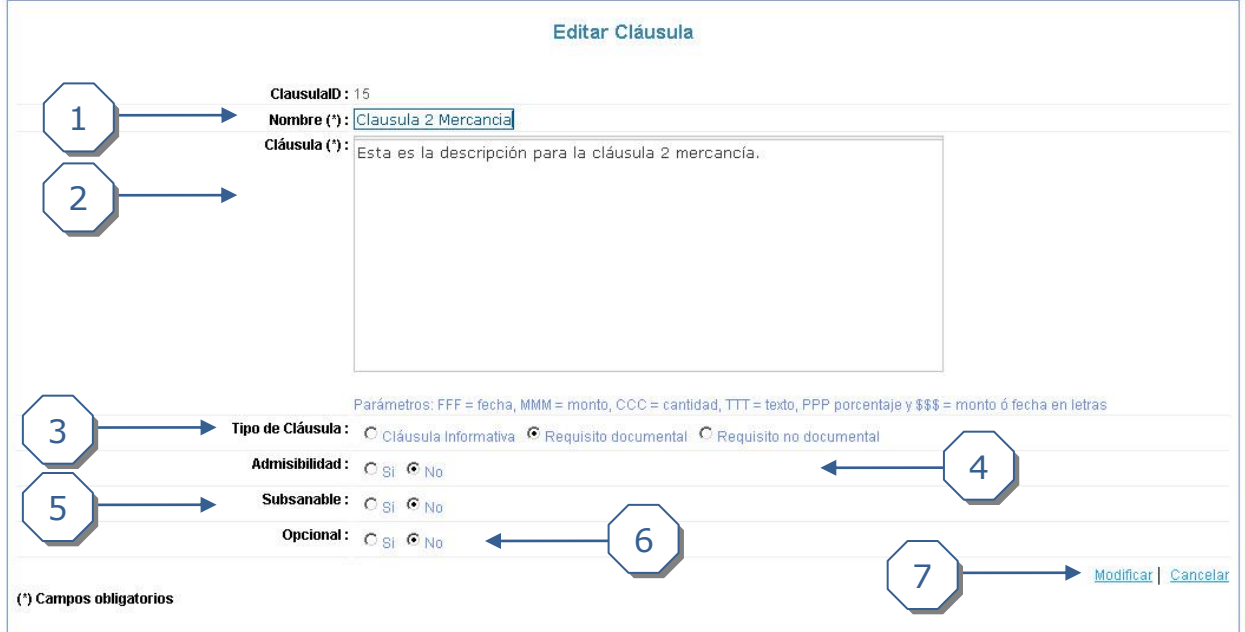

- 1. Digitar un *Nombre* para la cláusula.
- 2. Digitar una *Descripción* para la cláusula.
- 3. Escoger el *Tipo de Cláusula*.
- 4. Definir si la cláusula es *Admisible* o no.
- 5. Definir si la cláusula es *Subsanable* o no.
- 6. Definir si la cláusula es *Opcional* o no.
- 7. Se debe dar clic en *Modificar* para finalizar la modificación.

#### <span id="page-3-0"></span>**Eliminar una cláusula estándar a una mercancía**

Para eliminar una cláusula estándar a una mercancía se pueden realizar cualquiera de las siguientes acciones:

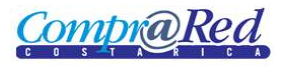

# **d** Manual de Edición de Cláusulas por Mercancía

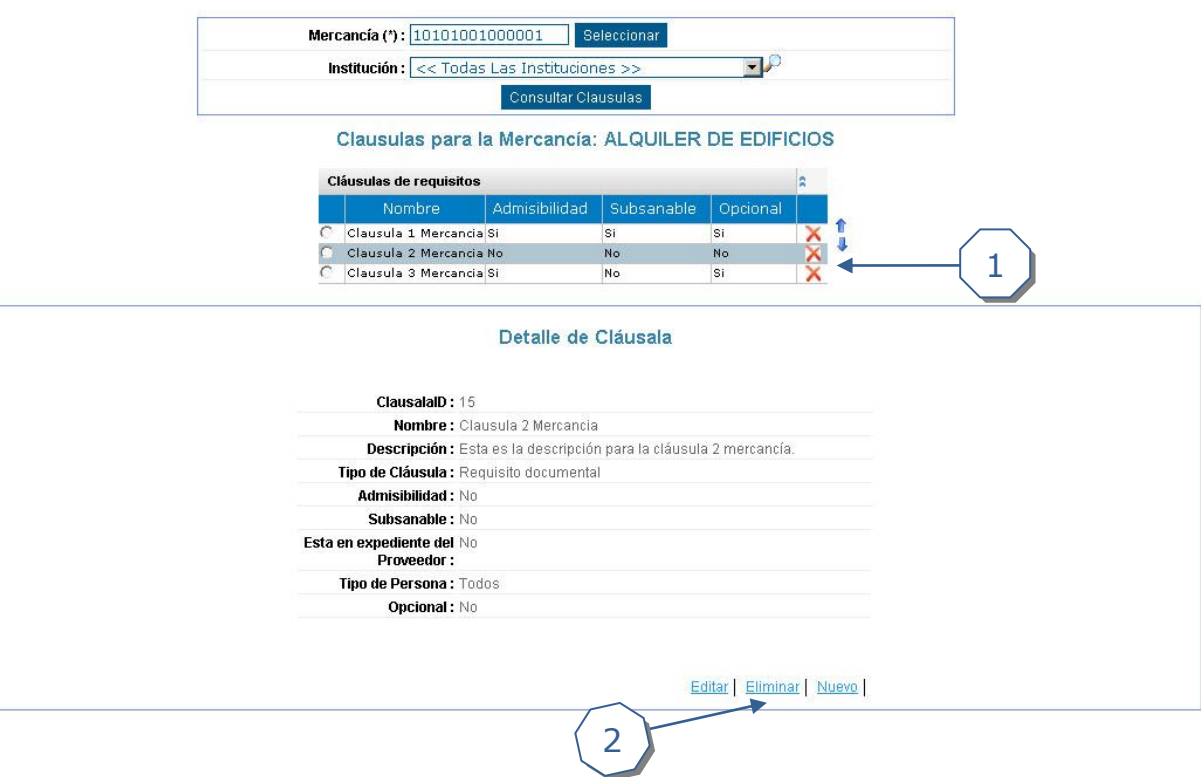

- 1. Se puede dar clic en la equis roja ubicada en la última columna de la tabla que contiene todas las cláusulas. Luego se acepta la confirmación.
- 2. Se puede dar clic en *Eliminar* en la vista de visualización. Luego se acepta la confirmación.

## <span id="page-4-0"></span>**Reordenar las cláusulas estándar de una mercancía**

Para reordenar las cláusulas se deben seguir los siguientes pasos:

### Clausulas para la Mercancía: ALQUILER DE EDIFICIOS

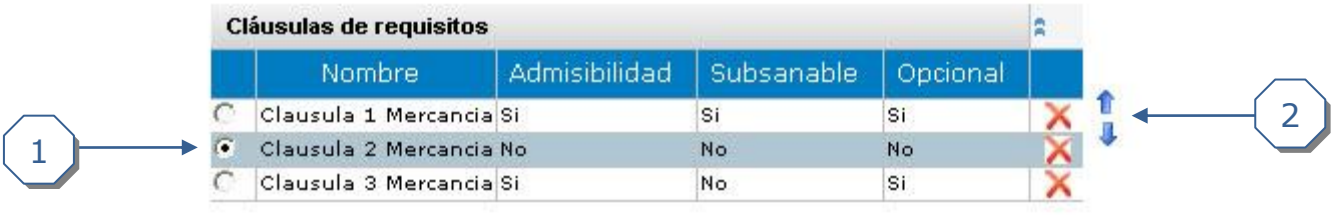

- 1. Seleccionar la cláusula que se desee reordenar.
- 2. Dar clic en la flecha hacia arriba para subir la cláusula o en la flecha hacia abajo para bajarla.